# **Jammu & Kashmir Excise Department Instruction to Bidders – Part 2**

**Applicant Side Process**

**Go to the e-auction website <https://jkexcisedept.auctiontiger.net/EPROC/> and click 'Login'**

**A dialogue box will pop-up asking you to submit your login details**

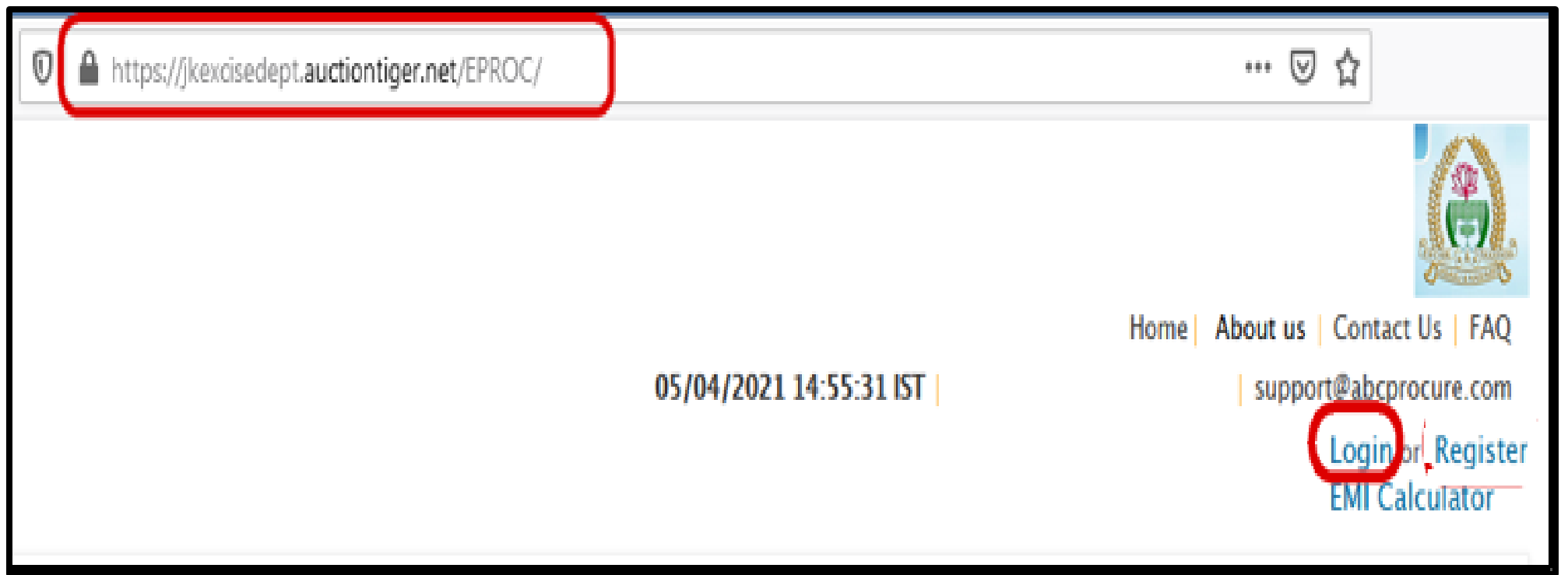

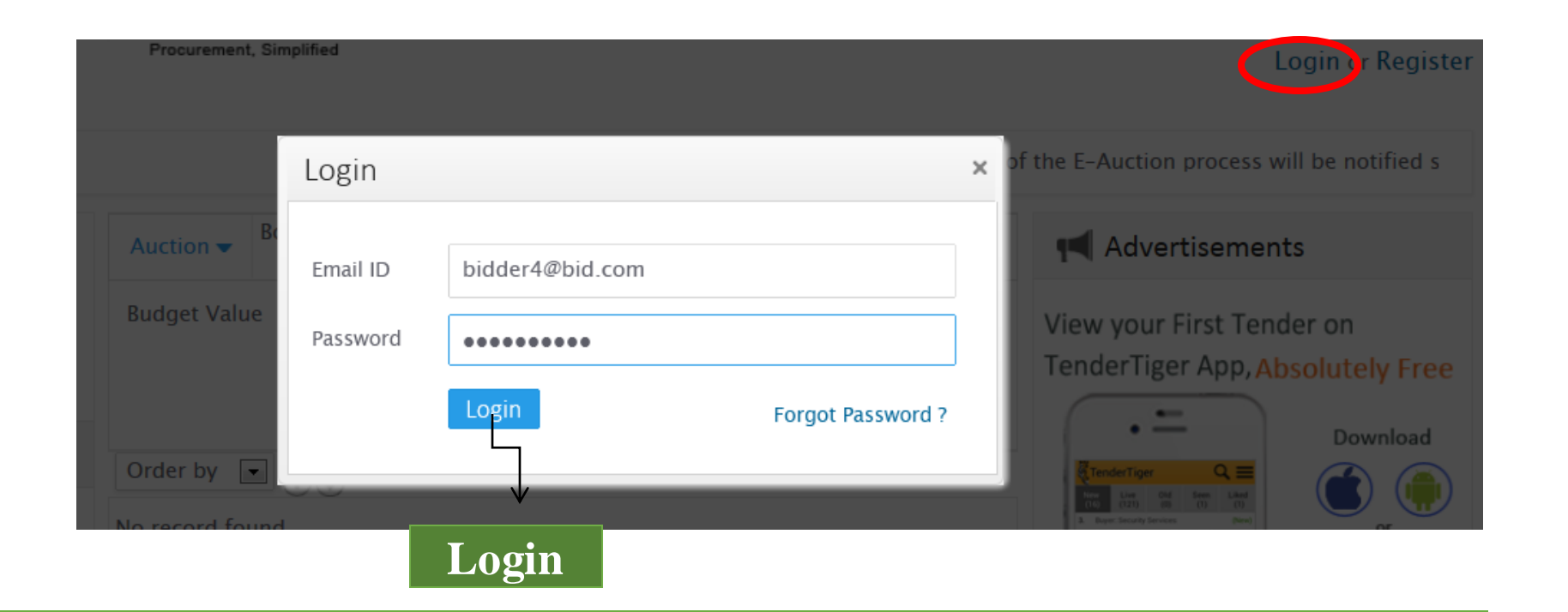

• **ENTER REGISTERED USER ID AND PASSWORD IN THE LOGIN BOX. Click 'Login' to proceed further**

# **Steps for Participating in e-Auction.**

- **After Login , Click on Auction->Search auction.**
- **Go to Live TAB, Click on 'Click here to Bid'.**

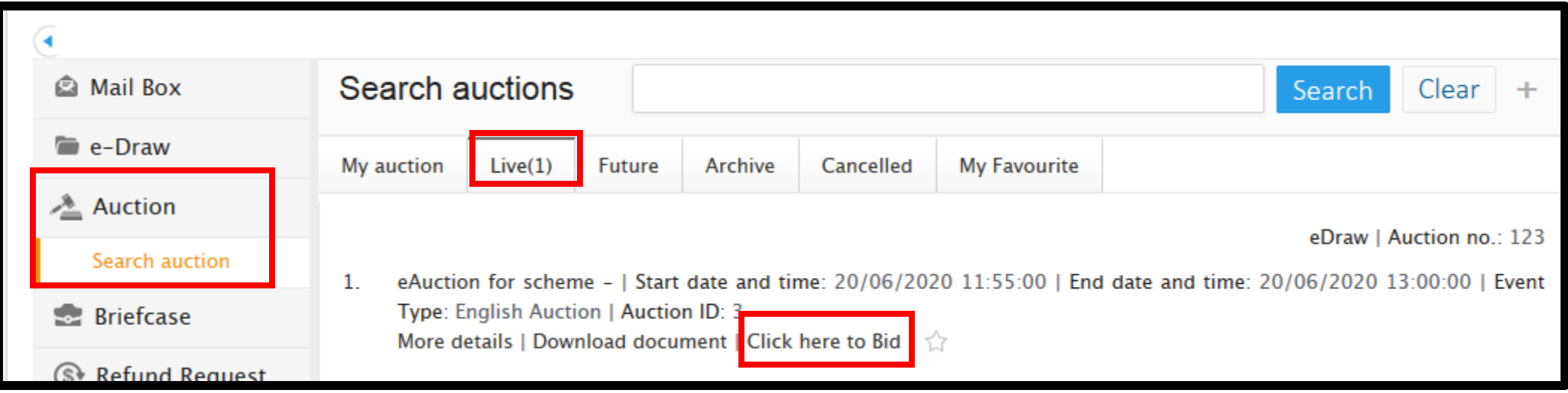

# **Read all the specified terms and Conditions carefully and Tick in the 'I Agree'check box and click on 'Agree' button.**

We, hereby declare that,

- . We have read, examined and understood the Seal Bid documents pertaining to this Seal Bid notice and have no reservations to the same.
- . We offer to execute the works in conformity with the Seal Bid Documents.
- . Our bid shall be valid for a period as mentioned in the Seal Bid document and it shall remain binding upon us.
- . We understand that you are not bound to accept the lowest bid in case of Seal Bid and highest bid in case of Seal Bid or any other bid that you may receive.

 $\sqrt{ }$  l agree

Agree

# **Steps for EMD payment by 'Payment gateway'.**

- **ReferInstruction and follow.**
- **EMD Payment includes (Refundable EMD fee of Rs. 5,00,000 + Non-refundable Application fees of Rs. 25,000 and bank chargesif any.**
- **Select Paymenttype- Payment gateway.**
- **Click on 'Submit & Pay'.**

#### **Instruction:**

- 1. Please note that before initiating the transaction, ensure that the Pop-Up Blocker in Tools options is Turned Off.
- 2. Bidders are requested that "Do not open the Multiple tab / Multiple window during the payment process"
- 3. Payment via corporate internet banking is not available in e-Tendering and e-Auction. Since the tendering/auction portal requires real time
- confirmation and in corporate inernet banking the response comes after one day hence only Net banking (retail) option is enable for e-Auction and e-Tendering

#### **EMD payment detail**

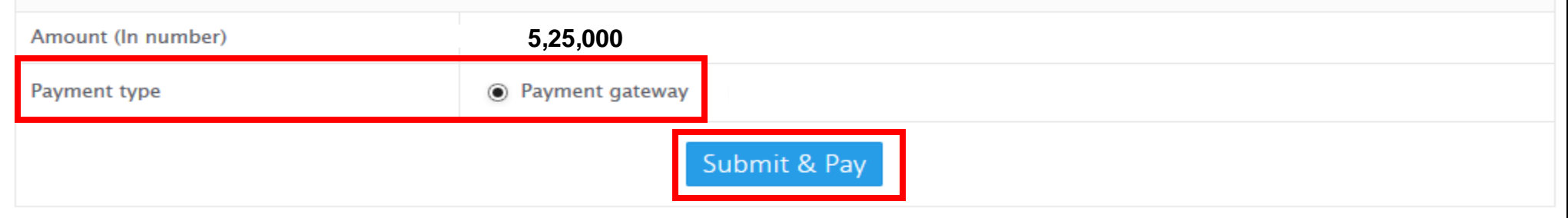

**System will redirect on Billdesk page to make payment.**

- **Select 'Internet Banking' -> Select your Bank and Verify Payment Amount.**
- **Click on 'Make Payment'.**

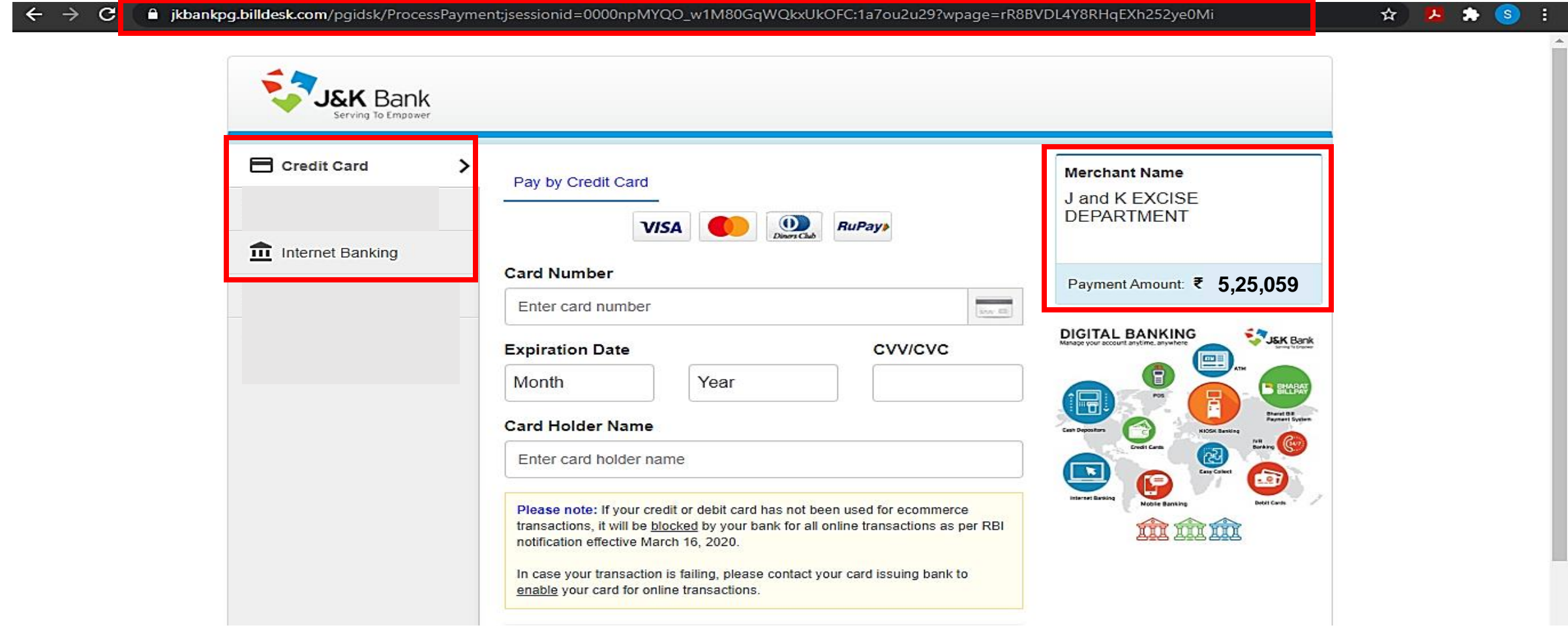

# **Verify your EMD Payment Status 'Successful'.**

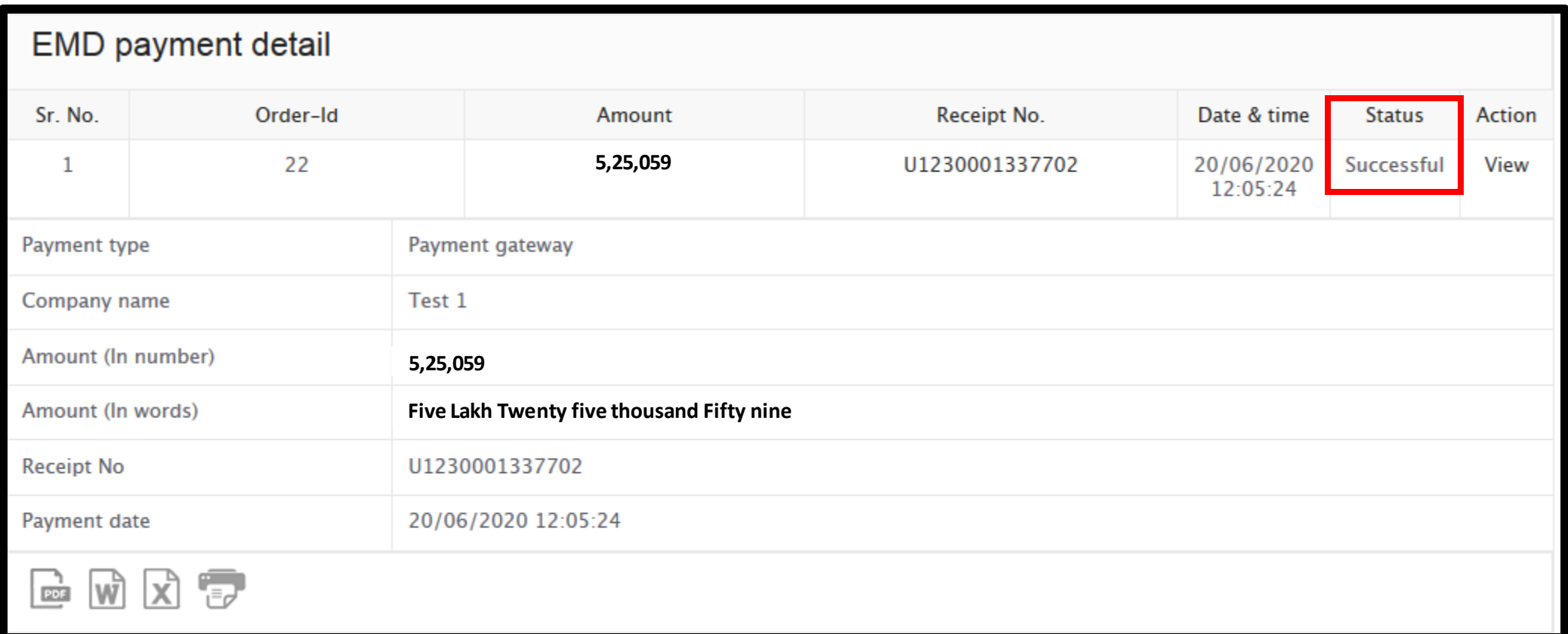

### **Details displayed on the Bidding screen**

- **Current date and Time : Current Date and Time of the e-auction server.**
- **Remaining Time : Time Remaining for the Bid.**
- **Start Date and Time : Date and Time of beginning of e-auction.**
- **End Date and Time : Date and Time of closing of e-Auction.**
- **Total extension(s) in no. : Total extension which are permitted beyond the time of closing of e-auction.**
- **Current extension – Current/ ongoing extension.**
- **Start Price : Reserve price for the Vend.**
- **Increment : Minimum increase permitted in the offer over the reserve price/ current highest bid.**
- **Description: Vend description.**

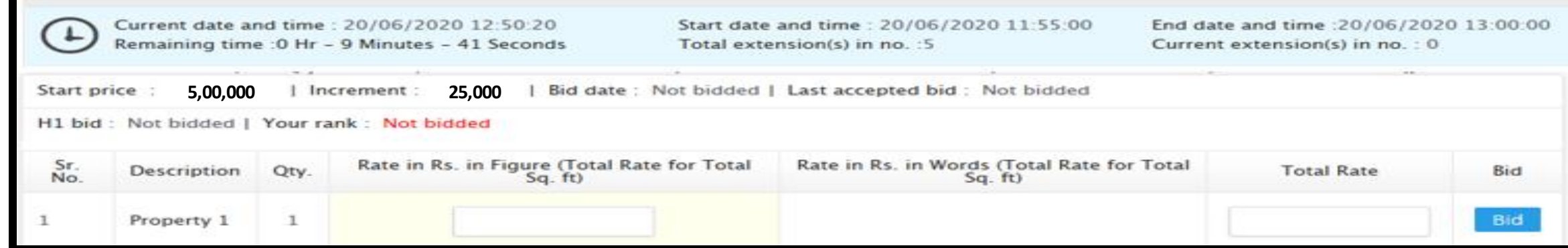

- **You can start the Bidding from the reserve price or with addition of one increment or multiples of increment. (e.g. 25,00,000/-., 25,05,000., 25,10,000, more… )**
- **Enter Your Amount in "Rate in Rs. In Fig." column, Press "TAB" key on the Key Board and check the corresponding amount in words generated by the system in "Rate in Rs in Words" box.**

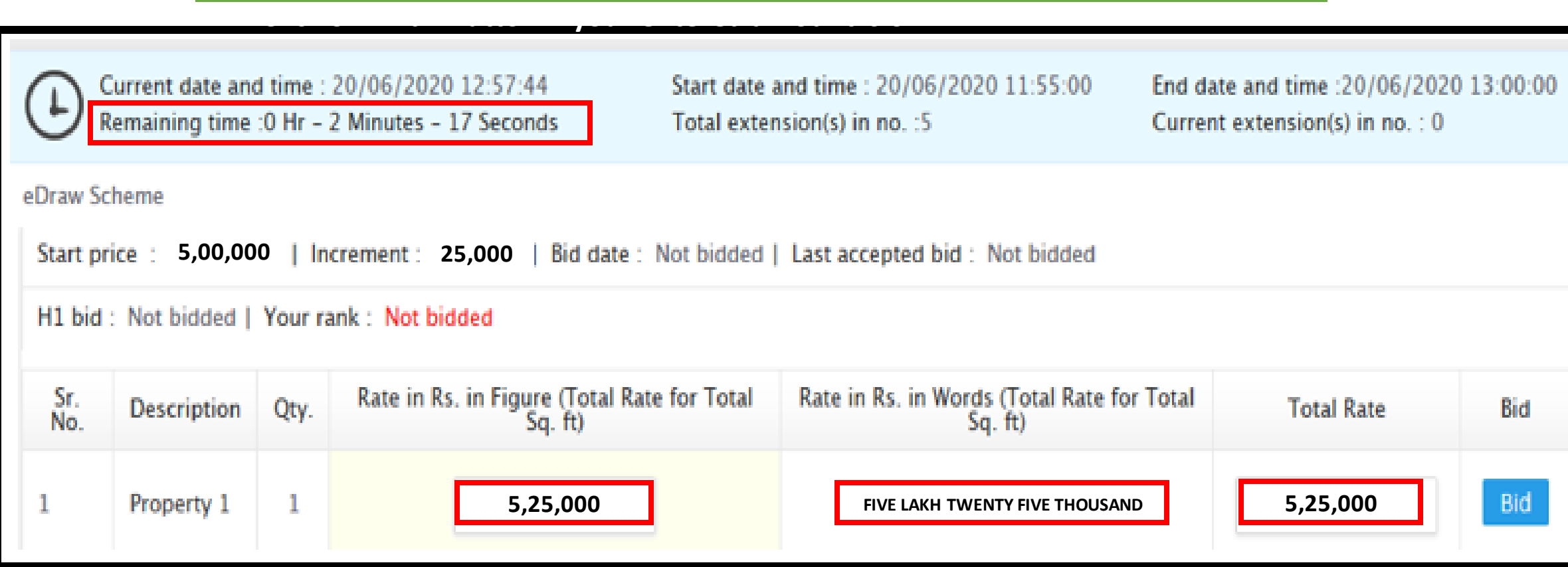

**Once you click on 'BID' then system will ask twice for confirmation of your entered amount. If it is showing the correct bid amount then click on 'YES'**

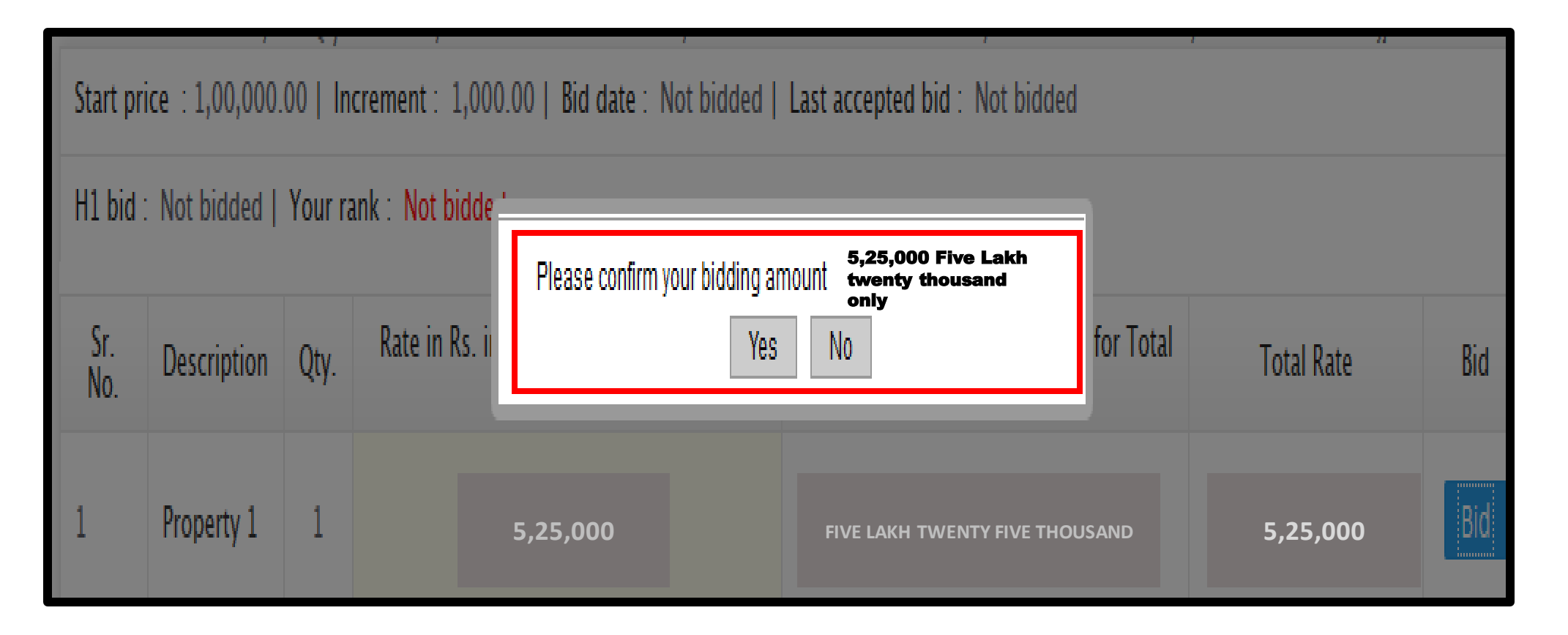

## **Reconfirmation screen.**

# **If it is showing your bid amount correctly, then click on 'YES'**

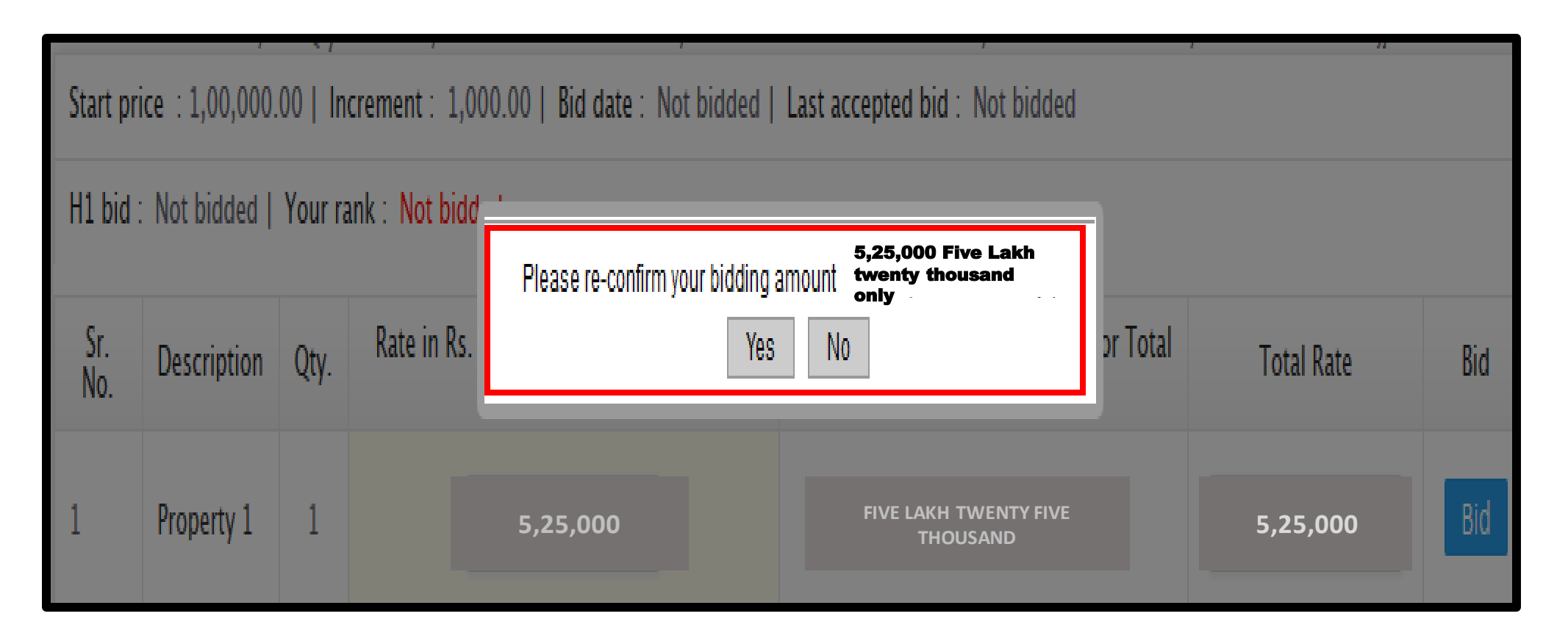

**Once Bid is submitted successfully, the system show 'Your Bid is accepted' and it will display your 'Rank', Bid Date and time, Last Accepted bid, H-1 Bid, and Next possible bid.**

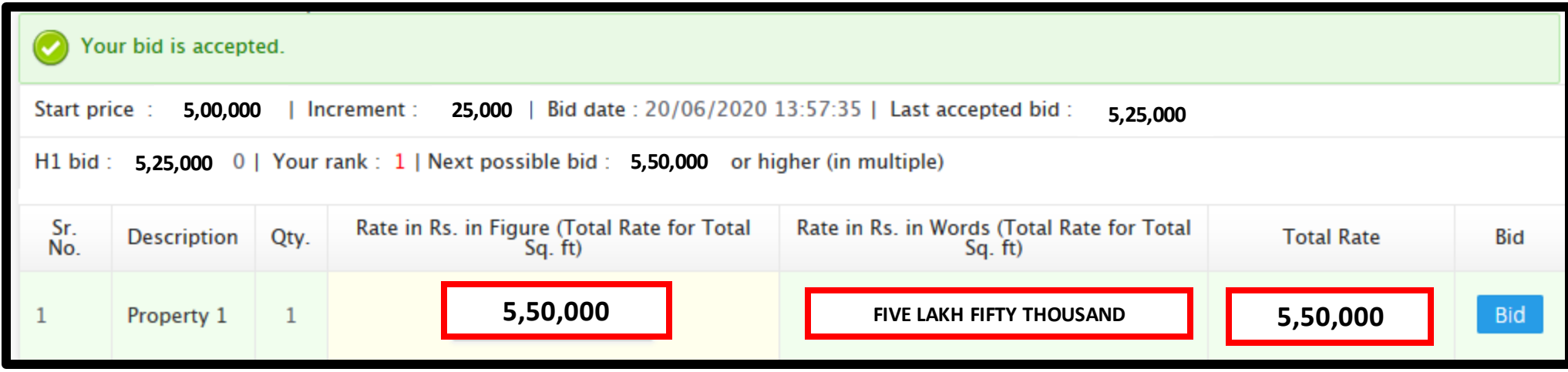

- **If your rank is shown as 1, it means you are the Highest bidder.**
- **If, Your Rank shows: 2,3,4...... and want to bid further, check the H1 Bid Amount and Enter Next Possible Bid in the "Rate in Rs" column. Then click on Bid.**

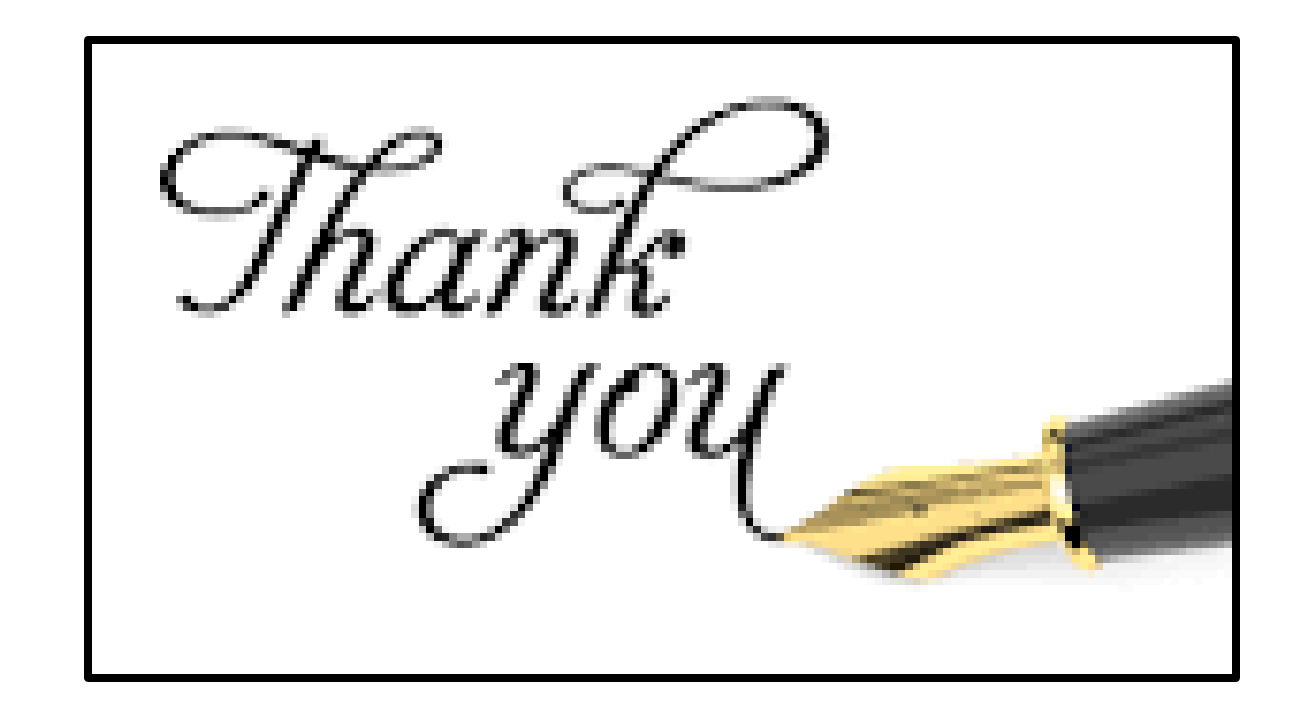